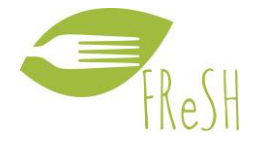

# **How to Use: The Food Loss and Waste Value Calculator**

# **Beta Version**

### **Purpose**

This tool was created to help companies and other entities communicate, prioritise, and explore the value of FLW. In this version value refers to the environmental impacts, and the nutritional value.

- **Communicate value:** Demonstrate how efforts to prevent food loss and waste provide nutritional and environmental value.
- **Prioritize actions:** Prioritize food loss and waste efforts based on environmental sustainability and nutrition security goals.
- **Explore options:** Explore different destinations and scenarios for food loss and waste to reduce impacts.

#### **What you need**

- A computer that can open and operate a recent version of Excel.
- An idea for what you would like to investigate. Be creative!
- A critical eye: this is a beta version and has not been peer reviewed. What should we change and improve for the next version? Feel free to enter your comments in the on-line Beta Tester document (see link below).
- Patience: Despite our best efforts there are still some "bugs." You may need to change chart formatting for example to suite specific scenarios, or the buttons to move between pages may disappear.
- FLW data is great to have to use the calculator, but the calculator can also be used for exploring hypothetical scenarios. Data must be entered in tonnes, where 1 tonne = 1 000 kilograms.

#### **Steps**

- **Download** the "Calculator" and save on your desktop or at the location of your liking. You may want to save the original version you download as a back-up in case you want to run and save different scenarios.
- **Open** the document.
- Click **"enable macros"** (this will allow the buttons to work).
- **Read the introduction** tab (the first tab) for more information and details on how to use. We have tried to provide answers to what we think might be questions, in the FAQ tab.
- **Be a Beta Tester.** Tell us how to improve and your visions for a future calculator, by visiting the Beta Tester feedback form (or send us an email – see contact details on the Introduction page):

[https://docs.google.com/spreadsheets/d/1ihgsUzojlBk7LFieMjZcCWOngCnt8A0K45alWQbIr](https://docs.google.com/spreadsheets/d/1ihgsUzojlBk7LFieMjZcCWOngCnt8A0K45alWQbIrQU/edit?usp=sharing) [QU/edit?usp=sharing](https://docs.google.com/spreadsheets/d/1ihgsUzojlBk7LFieMjZcCWOngCnt8A0K45alWQbIrQU/edit?usp=sharing)

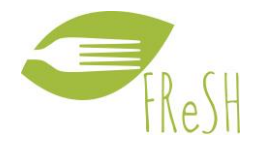

#### **Overview of Quick Assessment**

- **3 FLW scenarios** can be compared at once**.**
- **Landfill** is the default destination.
- **User selects the type of food,** and the region of agricultural production (if known).
- **User enters the quantity** of FLW to be assessed.
- In the same tab, **the calculator automatically** generates:
	- o results for environmental impacts related to the agricultural production of the food, and impacts related to this food going to landfill.
	- o graphics comparing the GHG-related impacts.
	- o the related nutritional values for the type of food and amount of FLW entered.

## **Overview of Detailed Assessment**

- **6 FLW scenarios** can be compared at once**.**
- **User selects** the type of food, and the region of agricultural production if known.
- **User enters the quantify** of FLW for each scenario (see additional details in the "Introduction" tab):
	- o **life cycle stage** (whatever is applicable, e.g., post-harvest handling, distribution etc.).
	- o **destination** (e.g. landfill etc.).
- In separate tabs, the **calculator automatically** generates:
	- o numeric results in tables for environmental impacts (for the life cycle stages and destinations selected) and nutritional value (overall).
	- o graphics showing an overview of what the user entered (summary of FLW amount and destination allocation).
	- o graphics showing the environmental impacts.
	- o graphics showing nutritional values.